## *HOW DO I REGISTER?*

1. Click on the myOCERS link to take you to the *Member Log In* page:

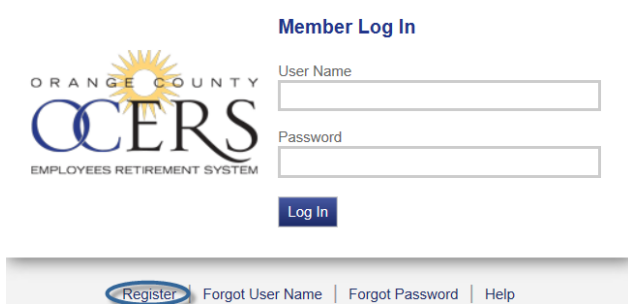

2. Click the **Register** link.

The *Terms of Service* page opens.

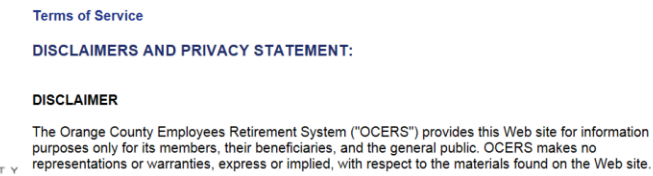

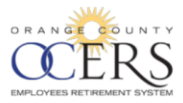

CONTROVERS IN While OCERS makes every effort to provide the most current and accurate information available, since indiverse in the matcurate information on this Web stile is the most current and accurate information on th

OCERS is governed by the County Employees Retirement Law of 1937, other portions of the California<br>Government Code, the Internal Revenue Code, and various statutes, rules and regulations. These

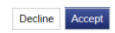

3. Review and click **Accept** to continue to the *Verify Identity* page.

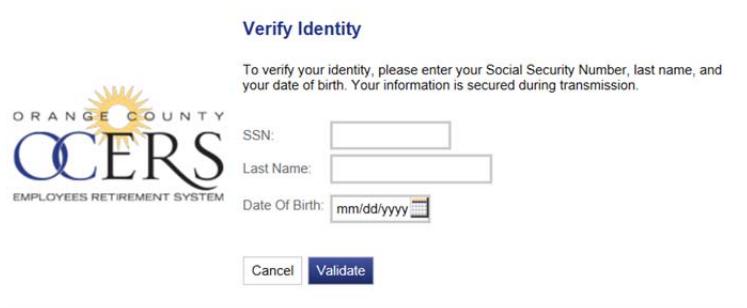

- 4. Type your social security number (with or without hyphens) in the **SSN** field.
- 5. Type your last name in the **Last Name** field.
- 6. Type your birthdate in the **Date Of Birth** field in the MM/DD/YYYY format or click the calendar icon to select the month, date and year.
- 7. Click **Validate**.

**Note**: When there is a high volume of user traffic, the application may return you to a blank *Verify Identity* page to reenter your social security number, last name and birthdate. Please reenter information and click validate. You may need to perform this step 3‐4 times before the application processes your request and opens the *Account Setup* page.

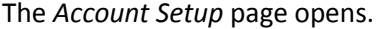

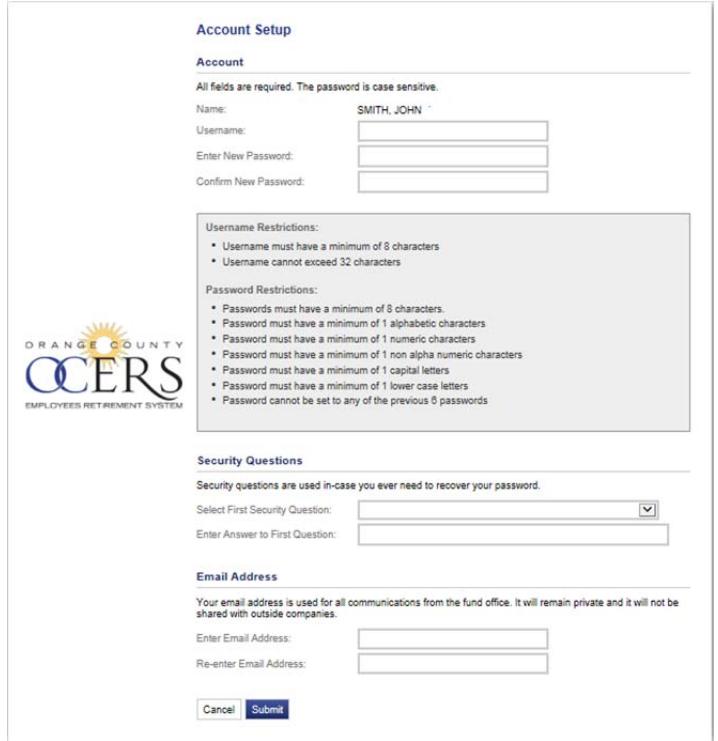

- 8. Type a user name in the **Username** field, using the following username requirements:
	- ▶ Eight character minimum to 32-character maximum.
- 9. Type a new password in the **Enter New Password** field, using the following password requirements:
	- $\blacktriangleright$  Eight character minimum.
	- Include a minimum of one numeric character, one capital letter, one lower case letter, and one special character (i.e., !, \$).
- 10. Retype the new password in the **Confirm New Password** field.
- 11. In the *Security Questions* section, click your **Select First Security Question** from the drop‐down list.
- 12. Type your answer to the security question in the **Enter Answer to First Question** field.
- 13. In the *Email Address* section, type your email address in the **Enter Email Address** field.
	- **Warning**: Though this is a required field, some members and payees may not have an email address. We recommend that you create one or use a trusted family member's e‐ mail. Whatever e-mail is used should be kept in case you need to retrieve a forgotten user name in the future.
- 14. Type the email address again in the **Re‐enter Email Address** field.

## 15. Click **Submit**.

The application returns you to the *Member Log In* page and you will receive a confirmation email that confirms registration was successful.

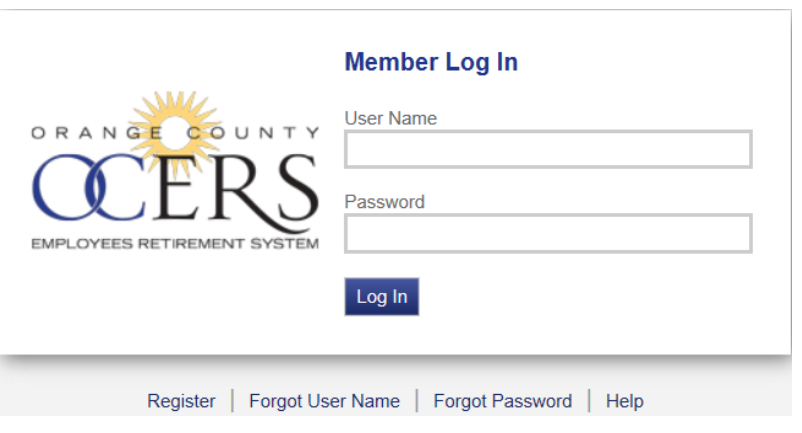

You are now ready to log in and begin using the myOCERS web portal.